## **AutoCAD and Its Applications BASICS**

## **Exercise 32-1**

- 1. Start AutoCAD if it is not already started.
- 2. Save a copy of the sheet set file Mechanical Inch Sheet Set.dst from the companion website to an appropriate location on your computer or the network.
- 3. Create a folder titled Hammer in an appropriate location on your computer or the network. You will store all folders and files related to a mechanical project of a hammer in the Hammer folder.
- 4. Save a copy of the drawing template file Mechanical Inch Sheet Set.dwt from the companion website to the Hammer folder you created in Step 3.
- 5. Start a new drawing from scratch.
- 6. Open the **Sheet Set Manager** and review the interface.
- 7. Select **New Sheet Set…** from the **Sheet Set Control** drop-down list to display the **Create Sheet Set** wizard.
- 8. Select the **An example sheet set** radio button and pick the **Next** button.
- 9. Select the **Browse to another sheet set to use as an example** radio button. Locate and select the Mechanical Inch Sheet Set.dst file you saved in Step 2.
- 10. Pick the **Next** button and specify the following values:
	- **Name of new sheet set:** Hammer
	- **Description (optional):** Hammer
	- **Store sheet set data (.dst) file here:** Specify the Hammer folder you created in Step 3
	- Do not create a folder hierarchy based on subsets

11. Pick the **Sheet Set Properties** button to display the **Sheet Set Properties** dialog

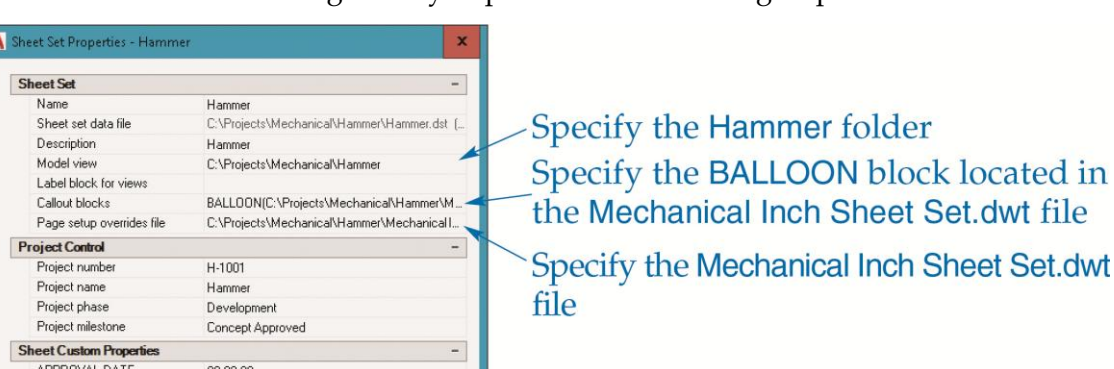

box. Refer to the figure as you perform the following steps.

- Specify your Hammer folder Specify the B-SIZE layout in the **Mechanical Inch Sheet Set.dwt file**
- 12. In the **Model view** row, specify the Hammer folder.
- 13. In the **Callout blocks** row, follow these steps to select the BALLOON block:
	- Pick the ellipsis (**…**) button in the **Callout blocks** row to access the **List of Blocks** dialog box.
	- Pick the **Add…** button to access the **Select Block** dialog box.
	- Pick the ellipsis button to navigate to and select the Mechanical Inch Sheet Set.dwt file.
	- Pick the **Choose blocks in the drawing file:** radio button and select the BALLOON block.
	- Pick **OK** as needed.

APPROVED BY

CHECKED DATE

CAGE CODE CHECKED BY

DRAWN BY

FIND NO **FINISH** 

**MATERIAL** QTY REQD SHEET SIZE

**Sheet Creation** Sheet storage location

COMPANY

TOTAL SHEETS

Edit Custom Properties...

Sheet creation template

**Sheet Set Custom Properties** 

Prompt for template

DRAWN DATE

**DPM** 

**DPM** 

DPM

 $\overline{B}$ 

No

 $00 - 00 - 00$ 

 $00 - 00 - 00$ 

ALL OVER

C:\Projects\Mechanical\Hammer B-SIZE(C:\Projects\Mechanical\Hammer\Mech

OK Cancel Help

GOODHEART-WILLCOX

- 14. In the **Page setup overrides file** row, pick the ellipsis button and navigate to the Mechanical Inch Sheet Set.dwt file and pick **OK** when you see the alert box.
- 15. In the **Sheet storage location** row, specify your Hammer folder.
- 16. In the **Sheet creation template** row, pick the ellipsis button and navigate to the Mechanical Inch Sheet Set.dwt file. The only available layout is **B-SIZE**.
- 17. Change the **APPROVED BY**, **CHECKED BY**, **DRAWN BY**, and **COMPANY** values to values appropriate to your drawings. Pick the **Edit Custom Properties…** button and view the **Custom Properties** dialog box. Close the **Custom Properties** dialog box without making changes. Pick the **OK** button to return to the **Create Sheet Set** wizard.
- 18. Pick the **Next** button and review the sheet set details at the **Confirm** page.
- 19. Pick the **Finish** button to create the sheet set.
- 20. The new Hammer sheet set appears in the **Sheet Set Manager**. Review the contents of each tab in the **Sheet Set Manager**. Display the **Details** pane and review the details of the Hammer sheet set.
- 21. Close any open files without saving.
- 22. Keep AutoCAD open for the next exercise, or exit AutoCAD if necessary.